## **Project 1 -- Imaging for the Web – Let's Explore Photoshop – Tree (5 points)**

1. Open Adobe Photoshop. (These directions are general – you may have to be flexible depending on the version you are using)

If you are opening Photoshop for the first time on your computer, there may be windows that pop up with tutorials or tips for you. You can view these and go through them or just close the windows.

Older versions --

2. Click on File>New

3. Name it> yournameTree (yourname is "your name" ex: KaylaMendezTree)

4. Under Preset—click the drop box arrow and choose Web (notice the Mode changes to RGB color because that is what is seen on a monitor (Red, Green, Blue lights) —in this class we will be exclusively dealing with RGB because we will only be making images for the web)

- 5. Background Contents click White (that is the background)
- 6. Click okay.

Updated CC version –

1. You can click on the button on the left "Create New" OR File>New

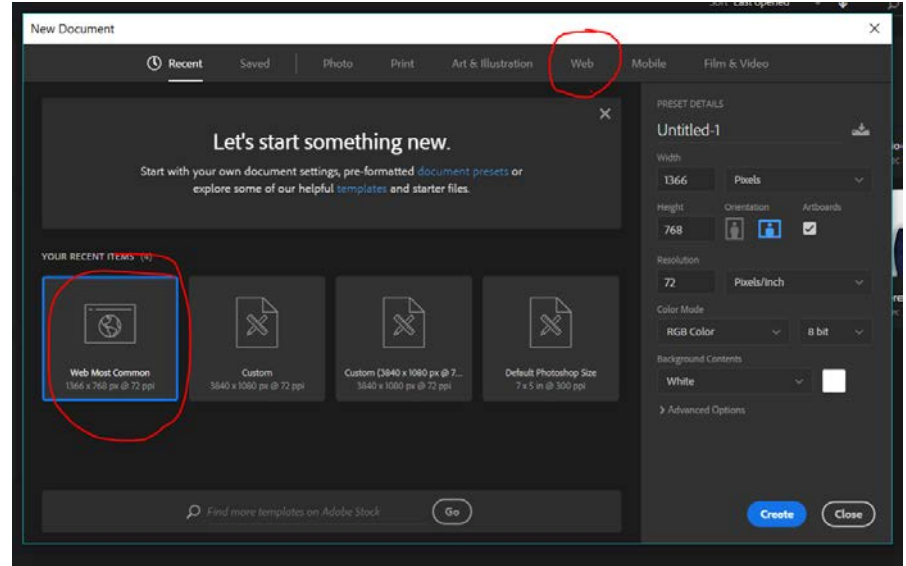

- a.
- 2. Click on Web (notice there are many templates/presets)
- 3. Choose Web Most Common (width 1366 x 768 Pixels)
- 4. Click Create (blue button)
- 5. You should see a white background rectangle this is your canvas.
- 6. You can name the file now or wait until the end.

7. You should now see your canvas to draw on—(depending on your monitor) it may not be 100%. It may probably be about 66.7%--notice in the very bottom left side there is an area that also says 66.7%--this is the view %. You can change the % view in this little area. Highlight the 66.7% (or 100%) and type 25% -- notice the area is smaller, now highlight the 25% and change to 100%--notice it filled up the screen again.

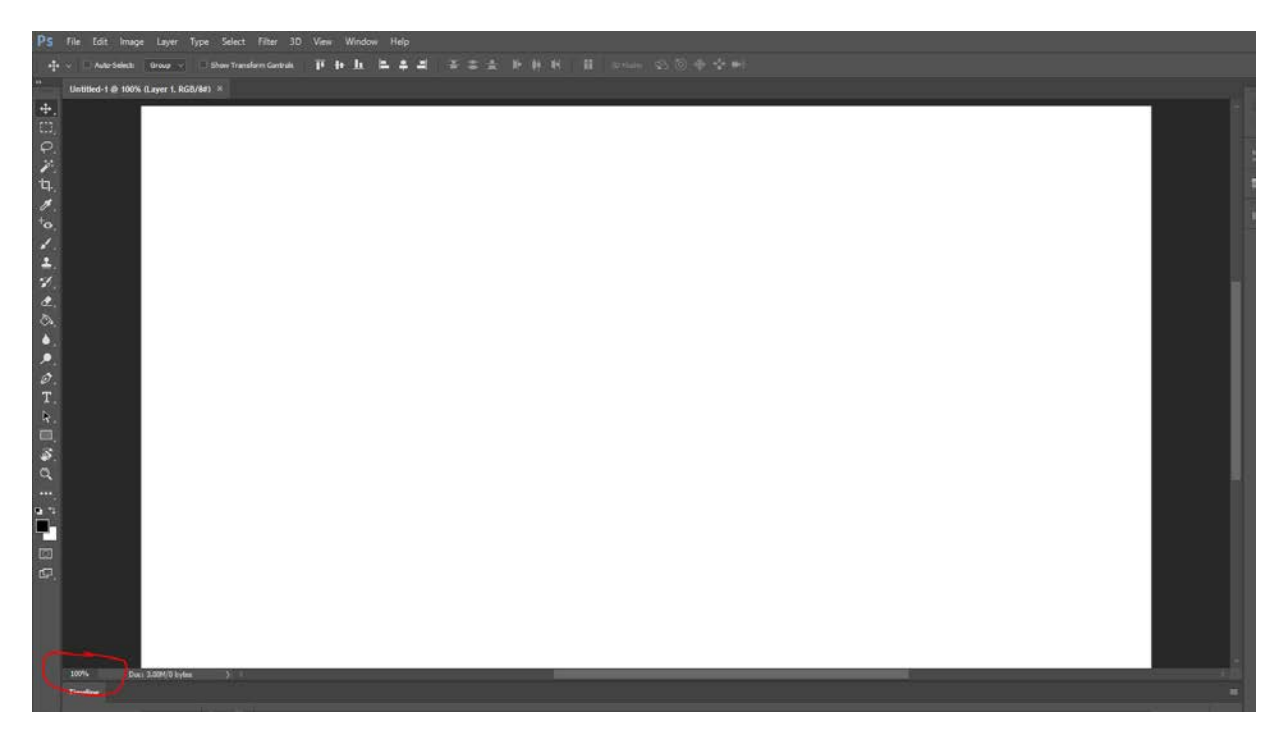

Go under menu item Windows and click on the word "Navigator"

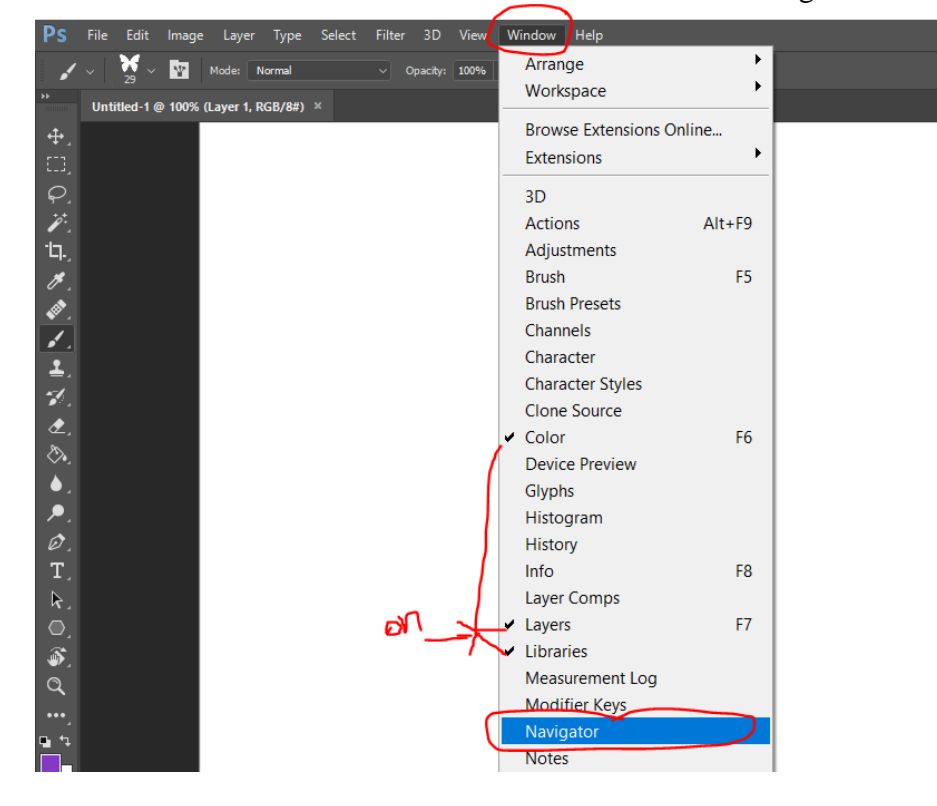

This will turn on the Navigator Window. You can change the view size here – mess around a bit with the size here to see how it works. You can leave it on or turn it off depending on how useful you find it.

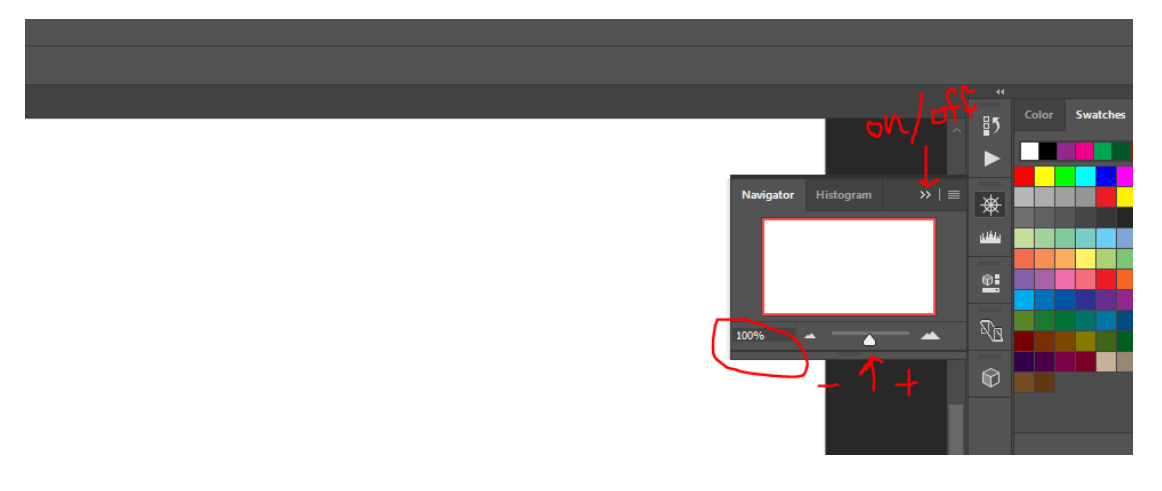

Notice that there is a red rectangle around the area that is showing on the screen. We will use this later. Change it back to 50% and know that when you open the picture on a screen it will be 2X's as big.

8. Paintbrush Tool: Click on the Brush Tool to make it active. You will see another menu come up under the main menu—this is all the options that you will have for the paintbrush there are so many it is almost overwhelming! You really have to "play" and see what effect each thing does.

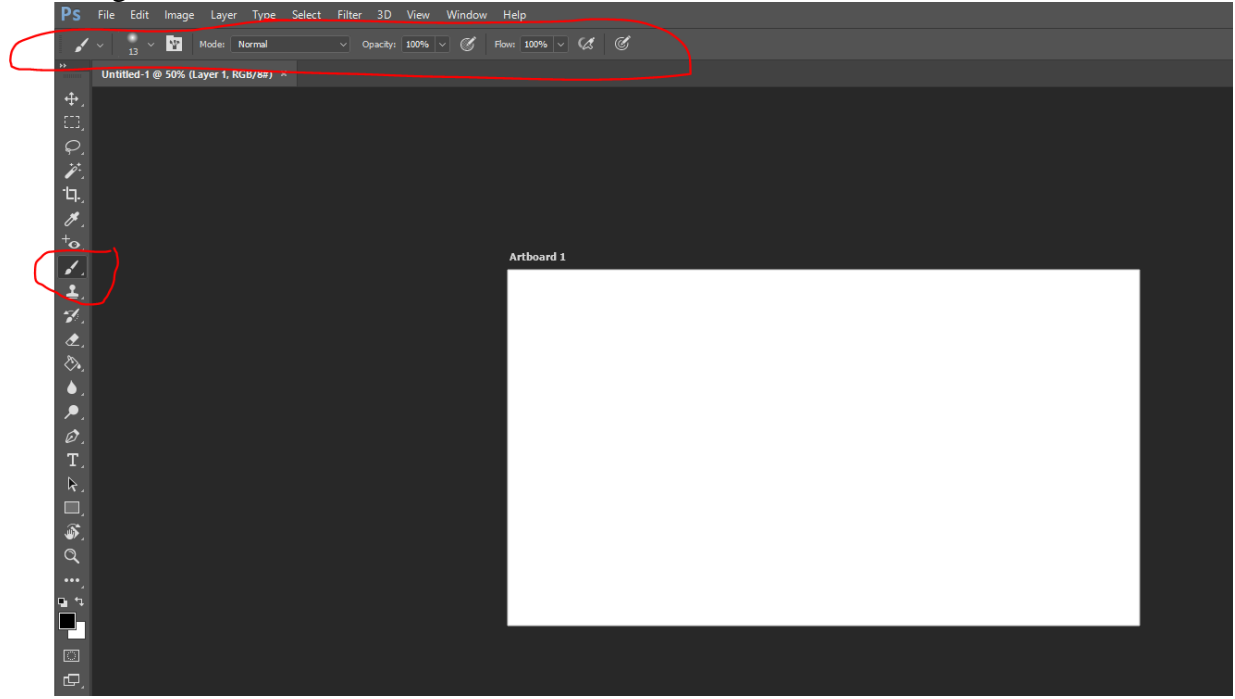

9. Click on the drop arrow next to the second icon over on the brush menu.

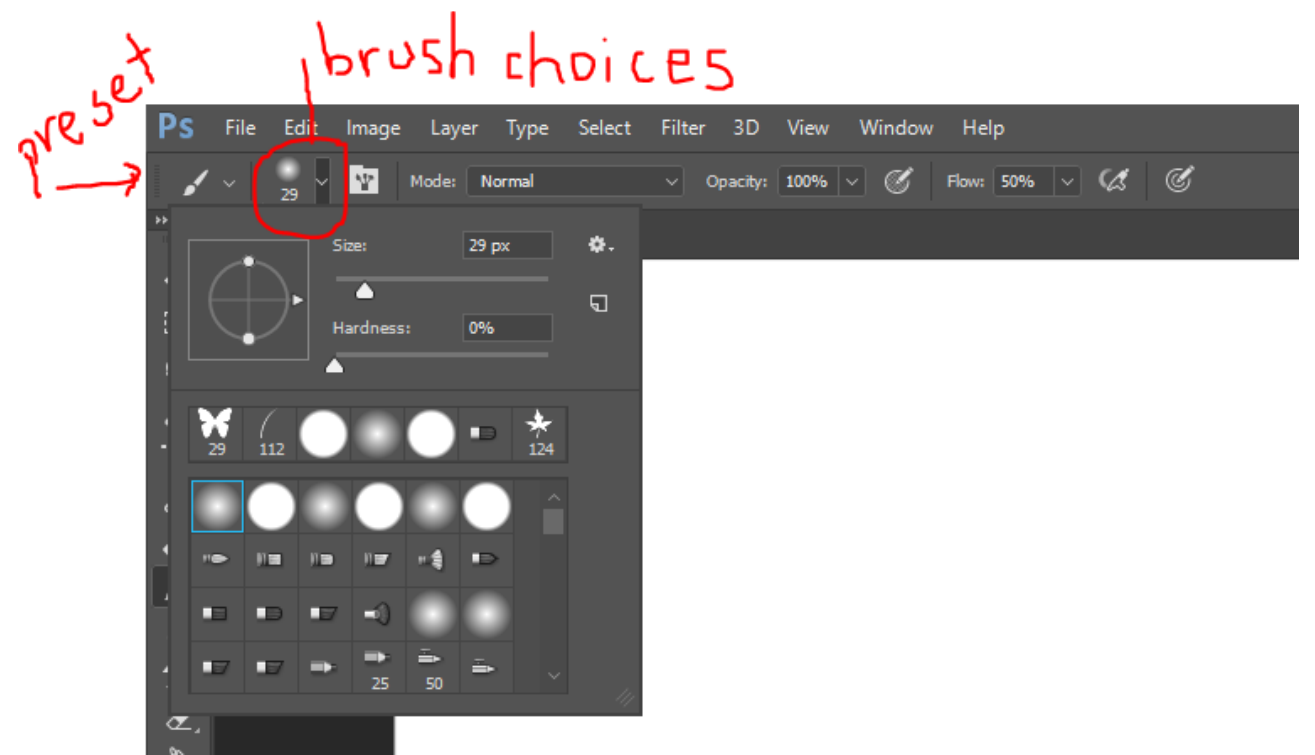

Choose the brush "Hard Round" (if you hover your mouse over each brush choice a tool tip will come up with the name of the brush) – You can change the pixel size and it will make a bigger or smaller line. You can type in the number such as 25 px or use the scale to make the brush size bigger or smaller.

Newer versions look like this

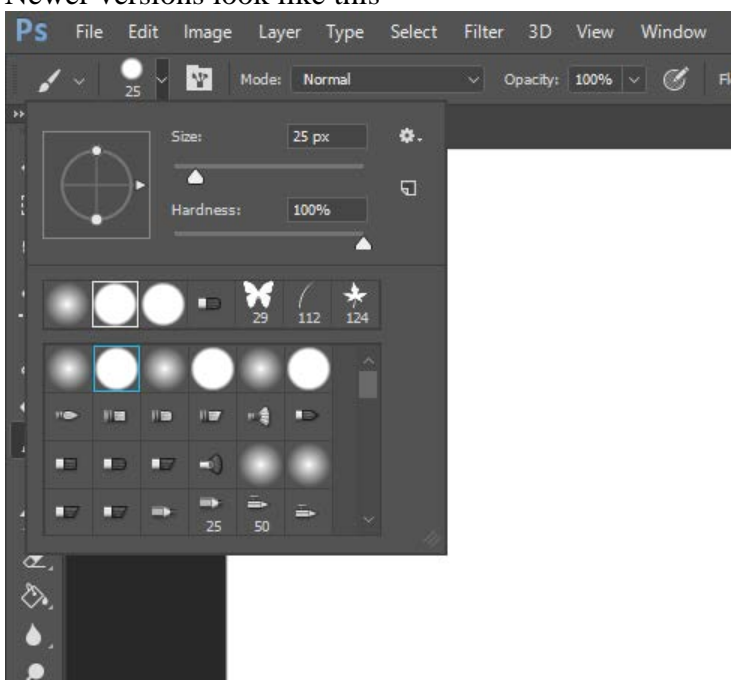

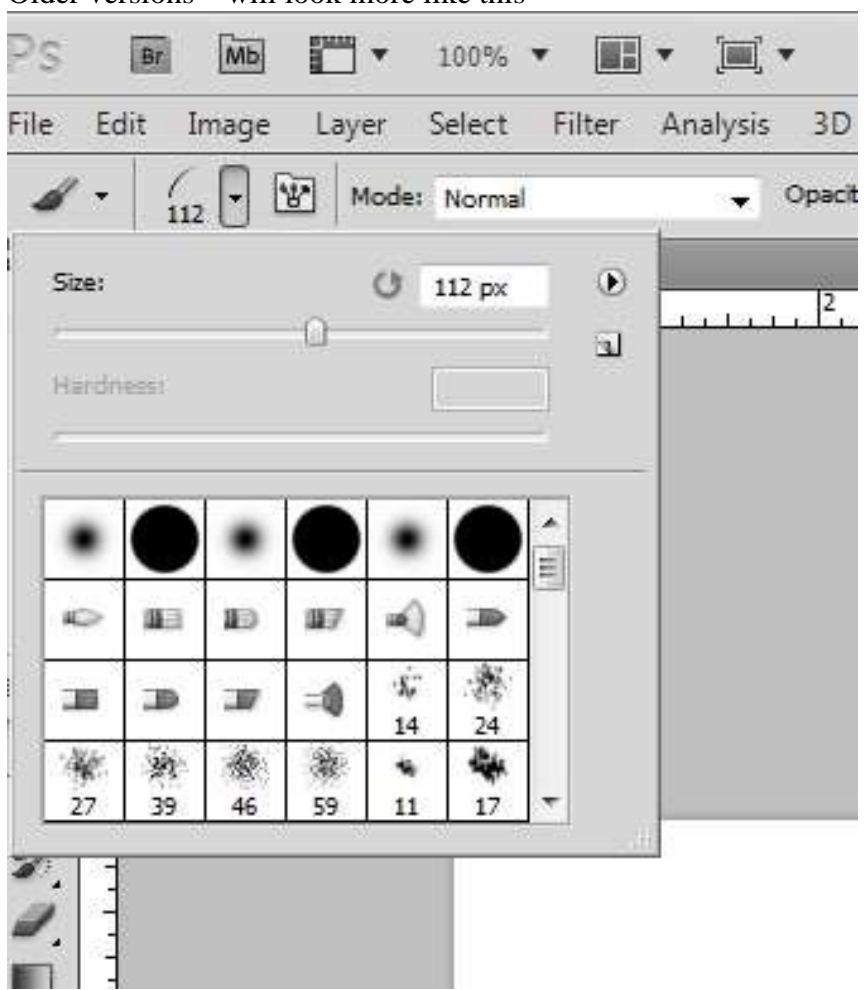

Older versions – will look more like this

10. Click the drop arrow next to Mode: Normal – notice all the choices – leave at normal

11. Take your mouse over into your drawing area and in cursive write your first name.

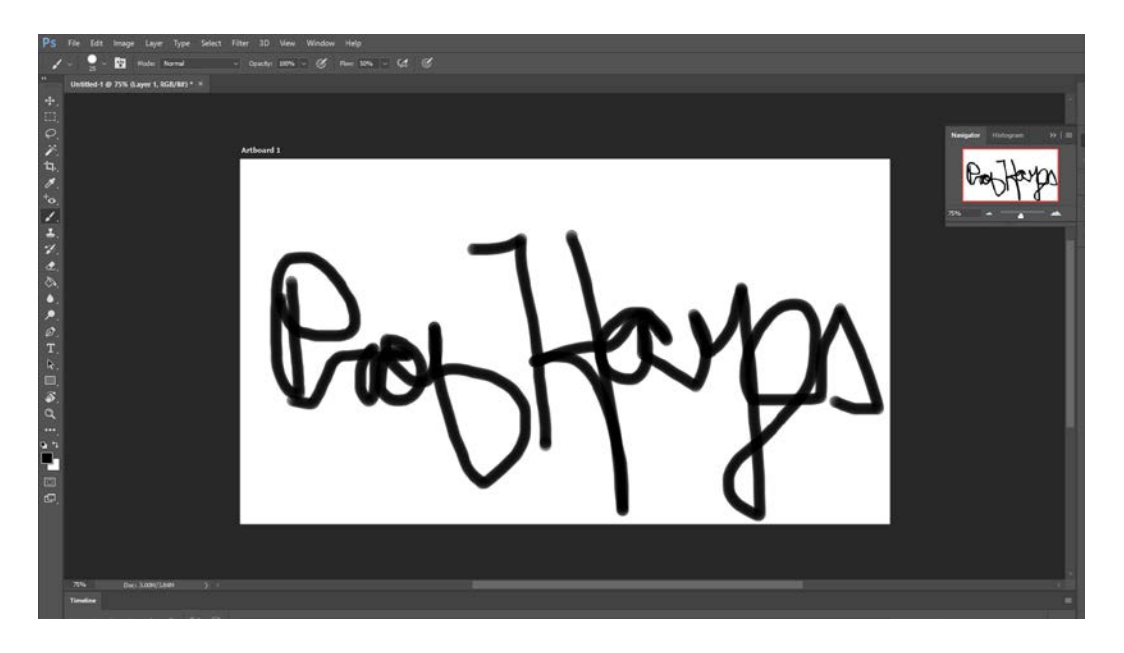

12.Yikes, that is ugly. Look at the History Palette Go to the Windows menu item, find the word "History" and click on it to turn on the History Window or Palette \*\* trivia note - Palette is what Adobe originally called all the "windows" – they only now use windows as it is what many understand as the term of an additional choices window

opening. Adobe was originally made for artists so the term Palette was used. In my directions, I sometimes will use this term just as a habit over the years. Know that Palette will mean Window and it is something you can turn on under the Windows menu item.

You should see Brush Tool in a line. Take your mouse over that line and drag it to the garbage in the History Palette (lower right side of palette) Once it is over the garbage—let go. This is how you delete moves that you do not like. See how easy it is to test something out! You can just erase that move easily! Try some more brush strokes and erase them.

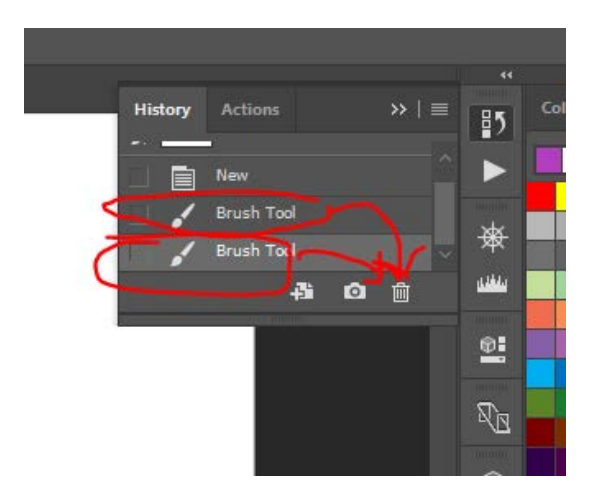

You should have an empty page again.

13.Go back to the Brush: drop arrow, scroll through and find the stroke that looks like a blade of grass. It should be 112 px by default. Choose that brush stroke.

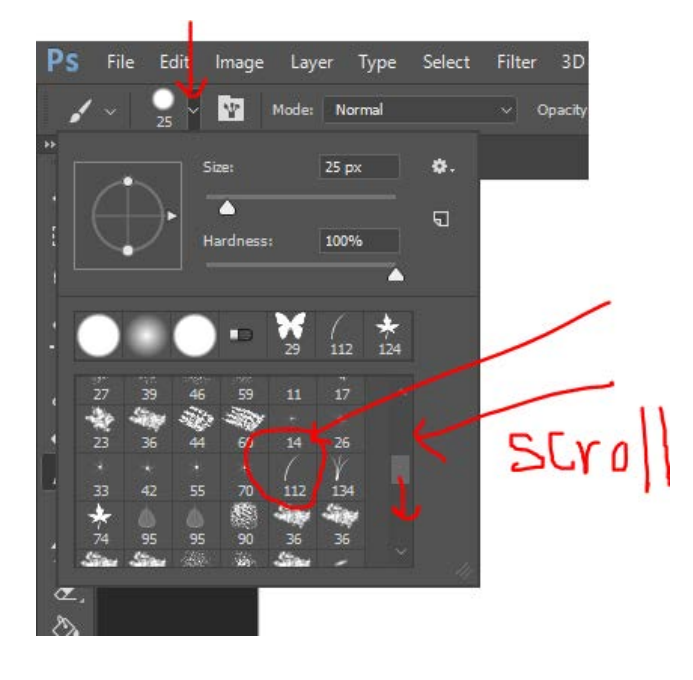

14.Grass is green—let's turn it green. Find your Color palette and click anywhere in the green in the rainbow of colors (your cursor will turn into a dropper – click on the rainbow first to get to green then click in the area of green to change you paint brush color. When you click on green the color will show over on your Toolbox.

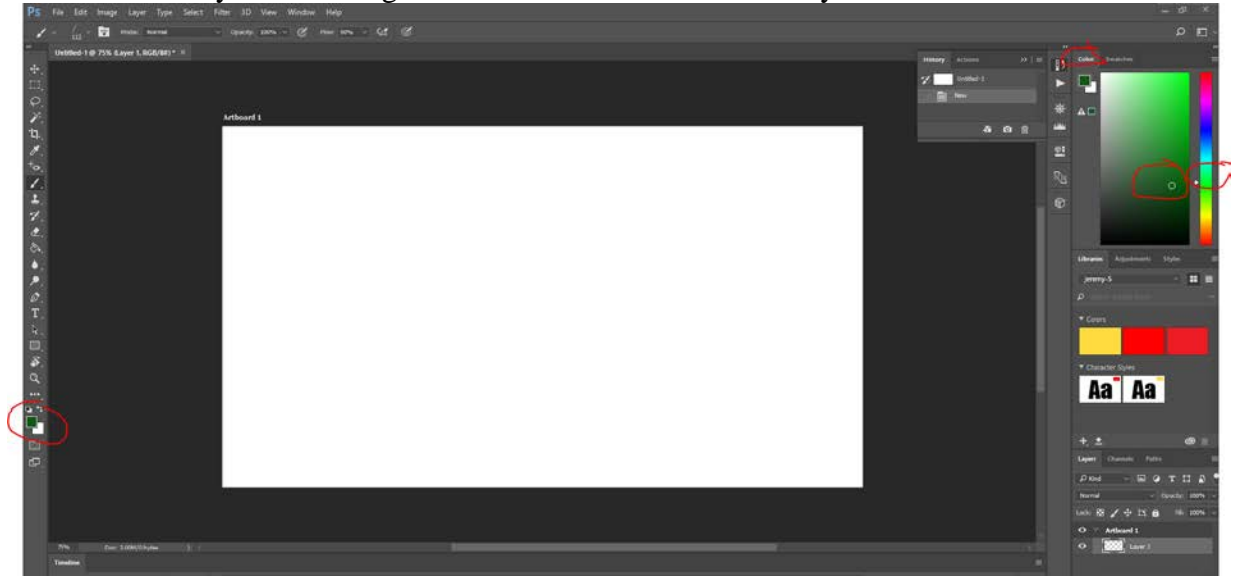

15.Make the grass. Take your cursor and drag the blade of grass across the bottom of the page. Ooooh. Pretty.

16.Choose another color of green. Drag your cursor along the bottom again. You should have grass at the bottom now!

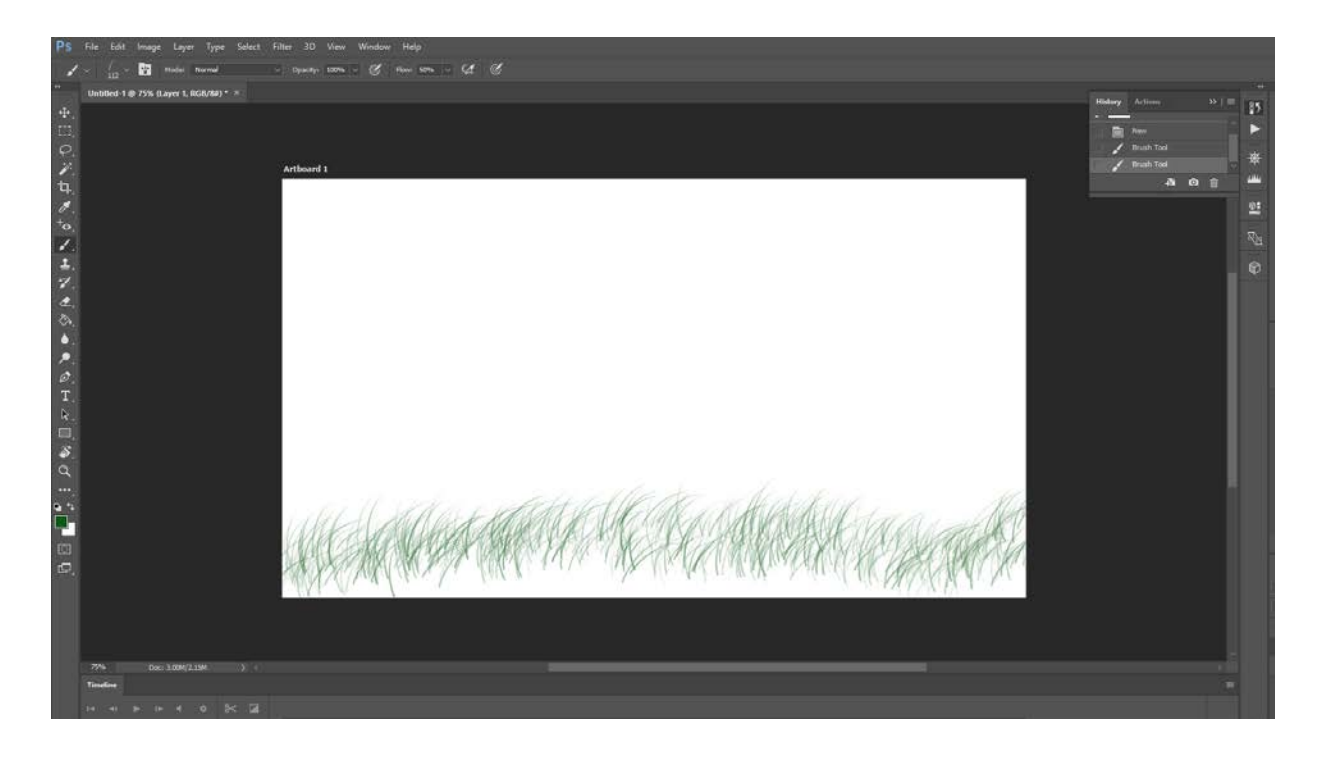

17.Choose another Brush: after you click the drop arrow click on the little option icon – top right corner, looks like a wheel with a tiny arrow next to it OR older versions arrow pointing to the right in the little circle. This gives you many more brush choices.<br>File Edit Image Layer Type Select Filter 3D View Window Help

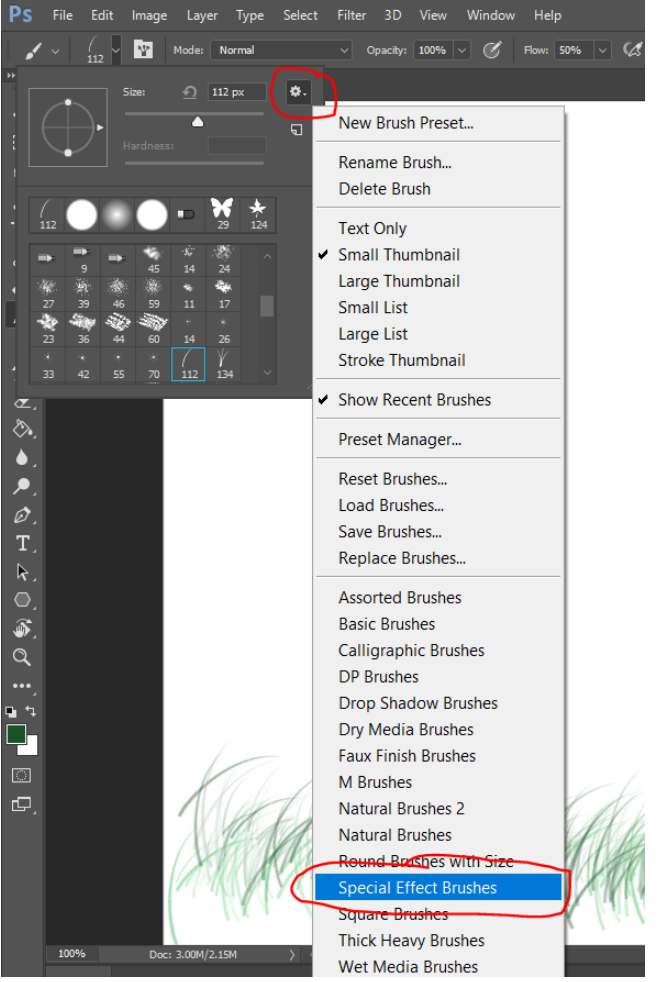

18.Click on the Special Effect Brushes. Choose to Append to the brushes that you already have. Scroll through the choices and pick the Butterfly (29 pxls). Choose a nice Butterfly color then drag your cursor somewhere on your page. Neato—you should have some pretty butterflies in the background.

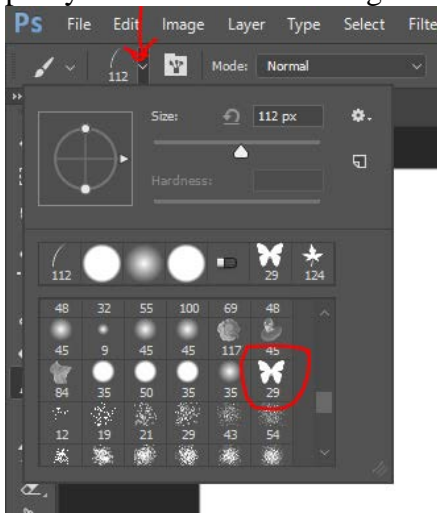

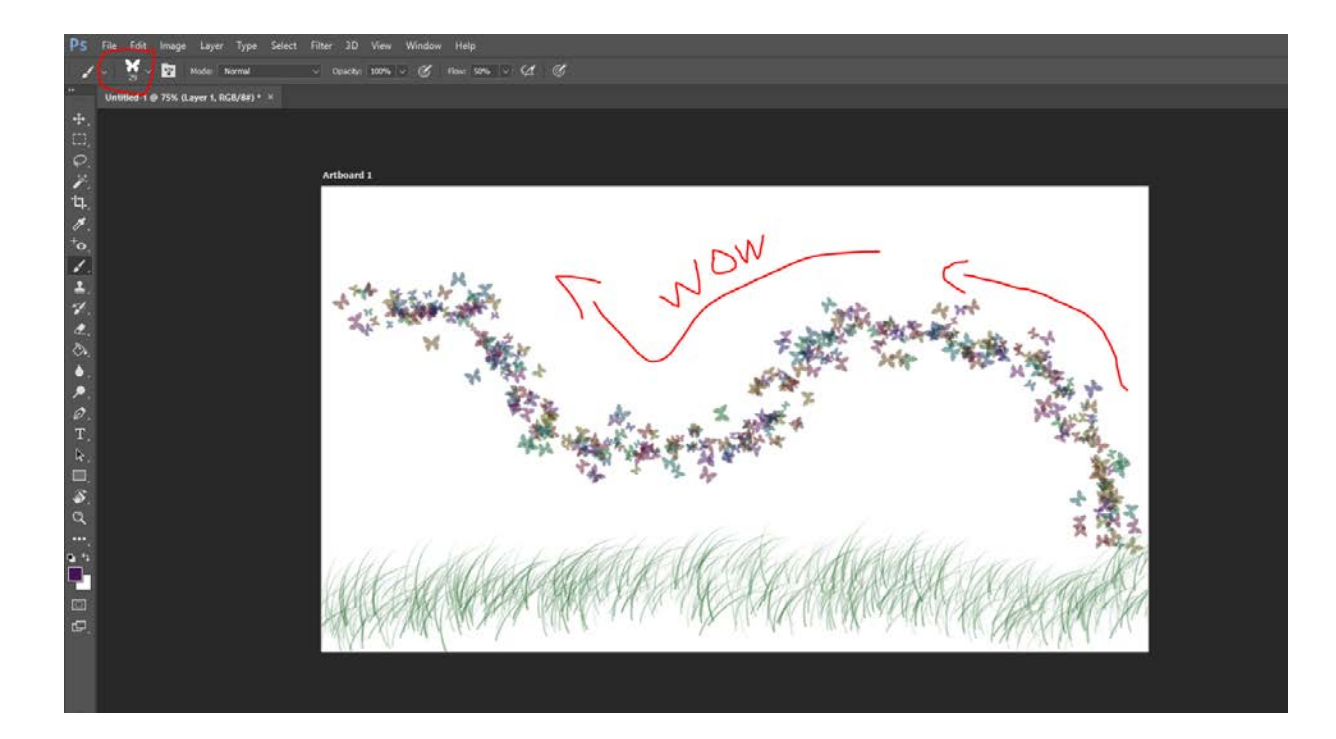

## Older version --

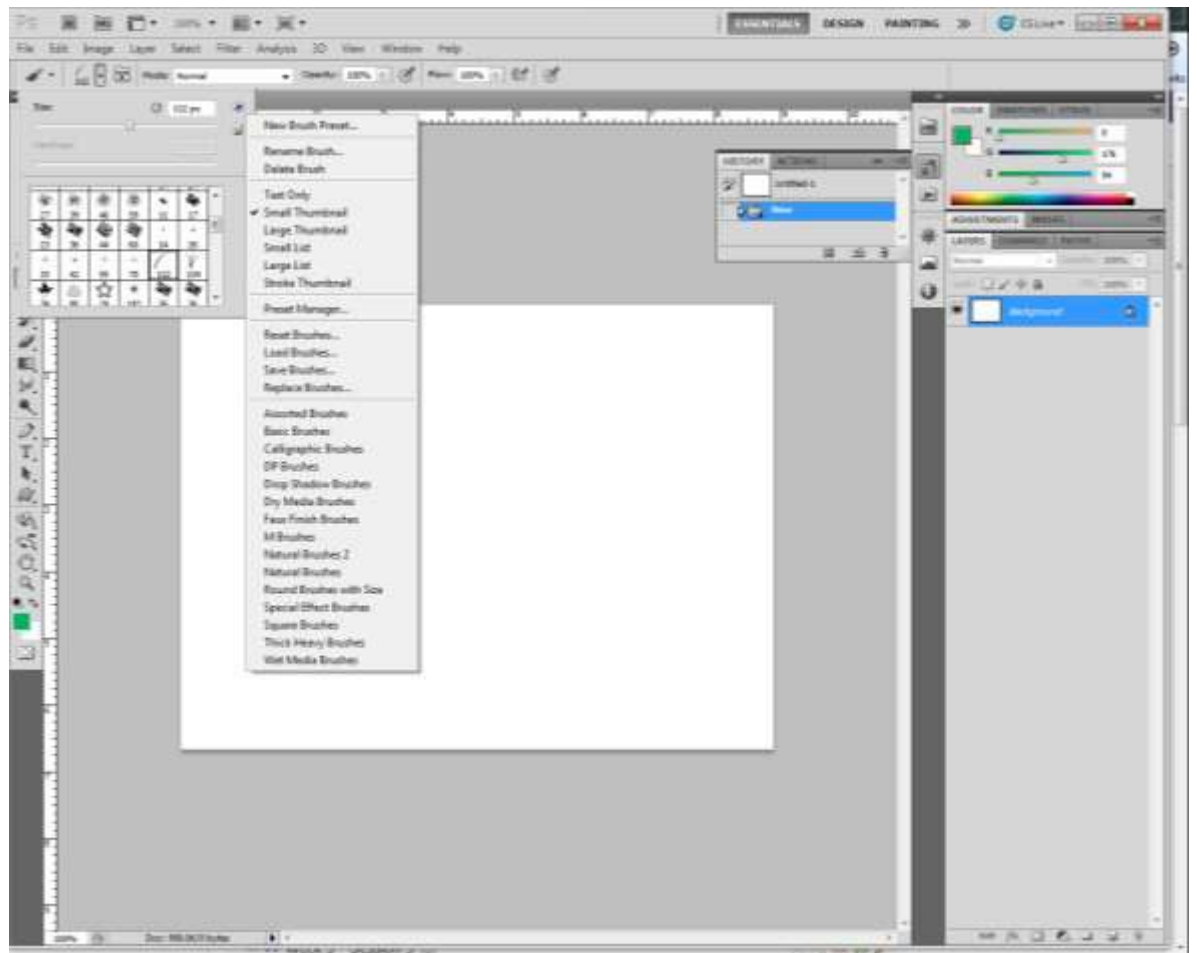

## 19. On Your Own!!!! Using the Paint Brush and different effects and brushes—draw a Tree. Add whatever you want to your "design"

20. Try changing the Opacity (The opacity property sets the opacity level for an element. The opacity-level describes the transparency-level, where 1 is not transparent at all, 0.5 is 50% see-through, and 0 is completely transparent.) and Flow (think of the flow of an actual paint brush: if you have a ton of paint on the brush, it will be a heavy flow of paint) to see what happens – remember the History Palette can delete your "moves" that you don't like.

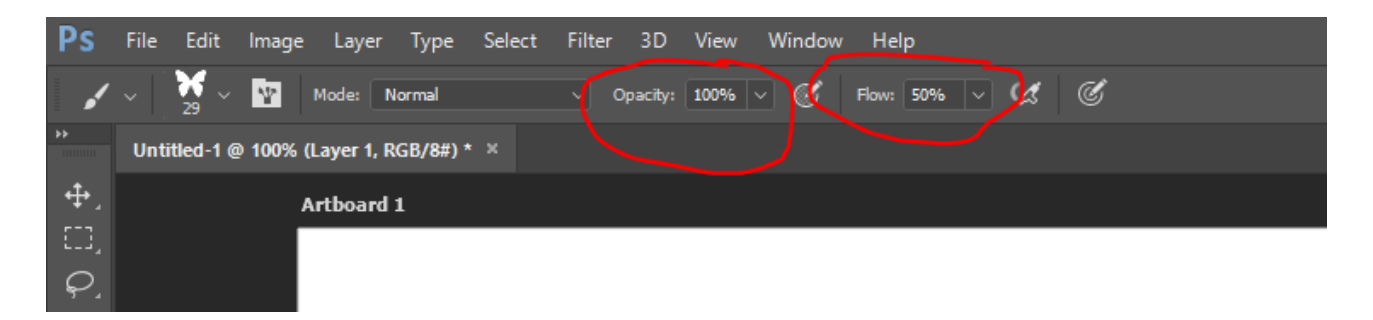

21. After you are happy with your tree design. Find a brush and sign your name in the bottom right of the design.

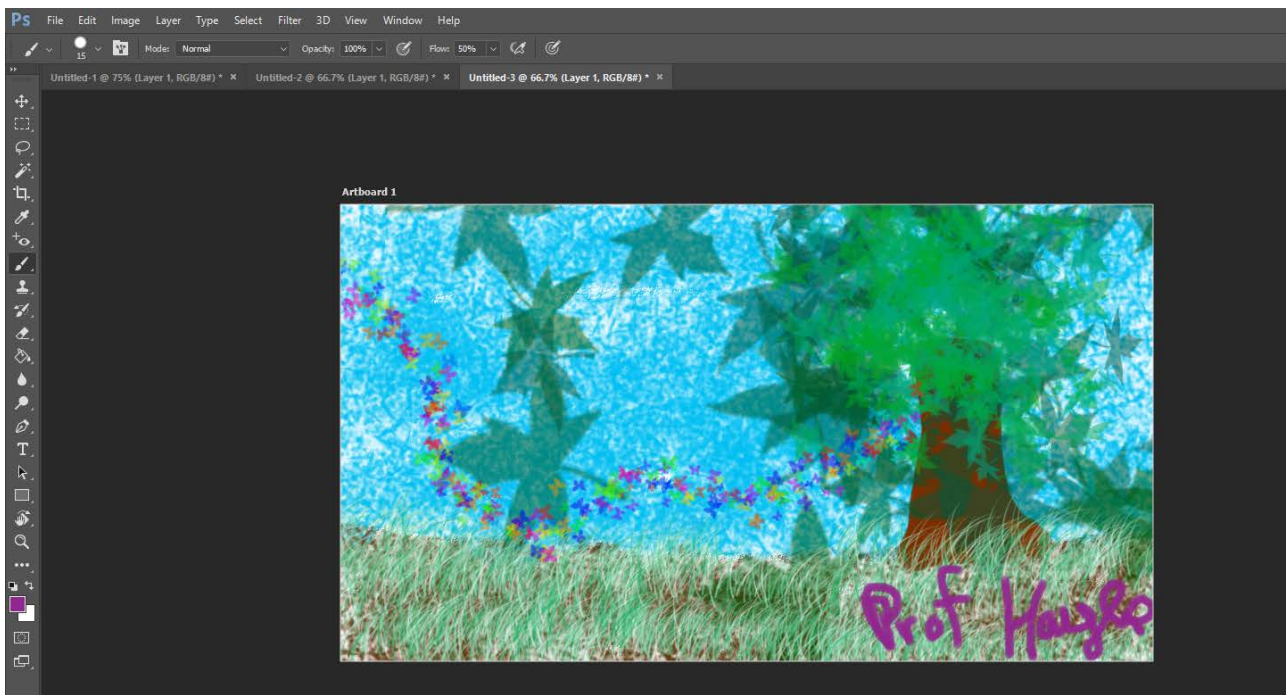

22. Make a folder to organize your files for this course. Save in the folder for this course.

23. Save it first in Photoshop extension .psd – File>Save As>Filename=yournameTree, Format=.psd is P*hoto*S*hop* D*ocument* (ALWAYS save this way first as this will be the "editable file." (Why? Because if you want to make a correction—you can, Saving as a .jpg for the web will flatten the picture into one layer and you will have to recreate the whole thing to make a correction)

24.Then Save it As a .jpg document—File>Save As>Filename= yournameTree, Format= .jpg

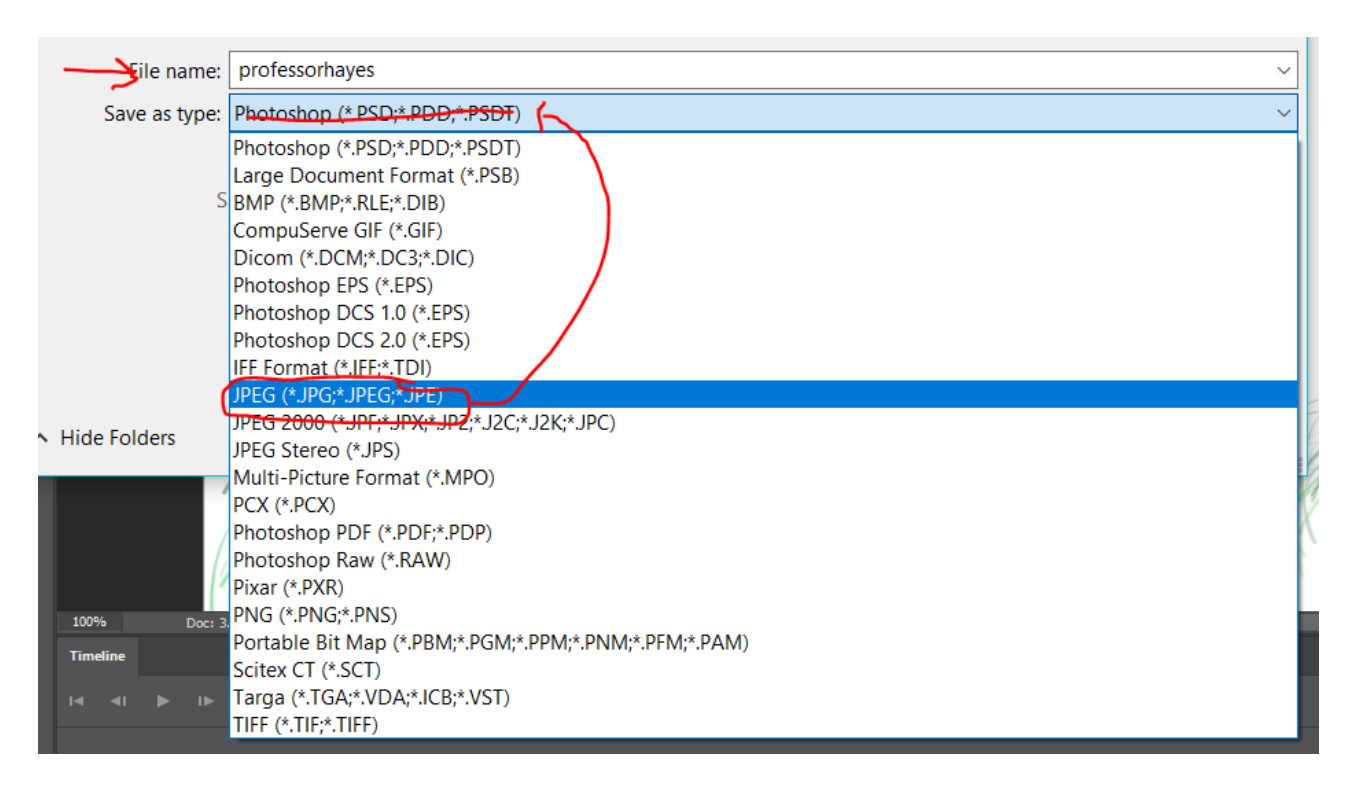

25. You will turn both files (.psd and .jpg) into the assignment box on Canvas P1 - Tree

## **On Your Own: Be sure to place your name signature on the following items:**

- Using the same size and similar directions Make a Mountain scene.
- Save as yournamemountain.psd first then Save as yournamemountain.jpg.
- Using the same size and similar directions Make a beach scene.
- Save as yournamebeach.psd first then Save as yournamebeach.jpg.

• Upload each of the files in the appropriate assignment boxes. If you need help with Canvas and how to upload your assignments, try going through the Canvas tutorials if this is your first course with Canvas. If you still are confused, give yourself some time to come to campus and work in our CIS lab or come see me in my office hours.

Questions?? Email me with the subject line:

- CISW 350 Question Project 1
- Email ~~~ hayesr@arc.losrios.edu

Be specific with your questions!

It is hard for me to answer questions such as *"I'm lost in project 1. What do I do?"* 

Easier to help you with "I am on Step 18 and can't find the Butterfly brush. What should I do?"

I am so looking forward to your creations—play and have fun!!!!

\*\* If you want to stay ahead of the game…..make 1 more for extra credit – your choice of subjects. (Disney G rated of course)

Some RULES ~~~For those of you that already know how to use Photoshop ---

\*\*\*\*\*\* CAN ONLY USE THE PAINT BRUSH (WITHOUT ADDING INTERNET BRUSHES) FOR THIS ASSIGNMENT.

\*\* NO PHOTO INSERTS

\*\*\* NO TEXT TOOL